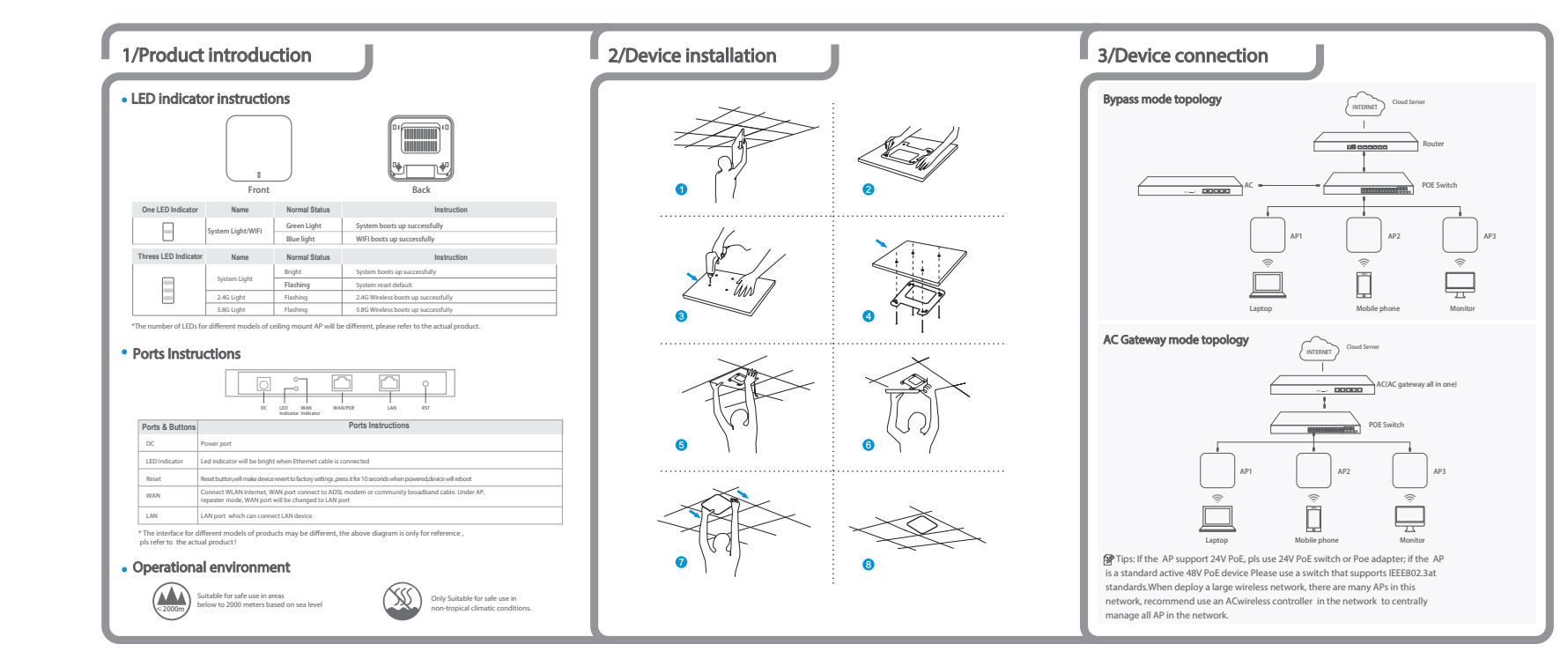

PJ-SMSX-xxx

# 4/Device management  $\blacksquare$

## Connect to PC by wireless Web login Management

(1)、To connect a device wirelessly, you need to set the IP address of the TCP/IP property of the wireless network card to 192.168.188.X (X is number of 2--252) first, so that the device and PC in the same IP segment, and set the subnet mask to 255.255.255.0, as shown in the following picture:

**Ceiling Mount AP User Manual**

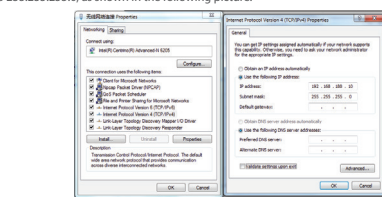

(2)、After setting the IP address, make user connect with device in wireless, double-click "Wireless network Connection" in the pop-up wireless SSID list, select "Wireless 2.4G", click "Connect", enter the password in the pop-up password box, the default password is "66666666", click "OK" to complete the

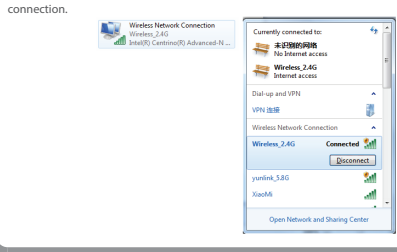

# Connect PC by wired

Using the wired connection, set the IP address of the TCP/IP property of the wired network card to 192.168.188.X (X is number of 2---252), the PC will be the same IP segment as AP. Ethernet Connection **Rt** Dicable Status Diagnose **Bridge Con Create Shortcut Dalata B** Rename **Properties R** Ethernet Connection Properties rnet Protocol Version 4 (TCP/IPv4) Properties  $\boxed{9}$  x Networking Sharing You can get IP settings assigned automatically if your network supports<br>this capability. Otherwise, you need to ask your network administrator<br>for the appropriate IP settings. Connect using P Intel(R) 82579LM Gigabt Network C Configure... <sup>(1)</sup> Obtain an IP address au This compacting uses the following Bern O Use the following IP address: M. (Ni Clerk for Microsoft Networks address 192 . 168 . 188 . 10 El Billyon Packet Driver (NPCAP) 255.255.255.0 .<br>Matuki maséh Default gatew Ċ. **CONTRACTOR** CONTRACTOR CONTRACTOR E - Link-Layer Topology Discovery Res Preferred DNS server: hatall\_ Dhinstall  $\Box$ Alternate DNS server: Description Transmission Control Protocol/Internet Protocol<br>wide area network protocol that provides<br>warens diverse interconnected networks .<br>Michaenat Pentronic The Hefard Waldate settings upon evit Advanced... Cancel  $\begin{bmatrix} & \mathsf{OK} & \end{bmatrix}$  Cancel

1.Use Internet Explorer to visit http://192.168.188.253, pop up the login screen shown in the following picture, the default login password: admin, after completing it will go to the wireless AP settings page.

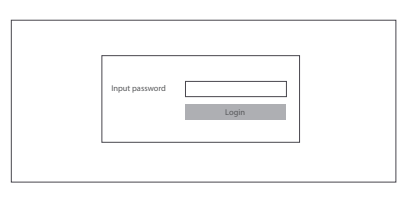

2.Default is fit AP mode page, users need to click the button at the right  $c\overrightarrow{bin}$ to change it to FAT AP mode if need.

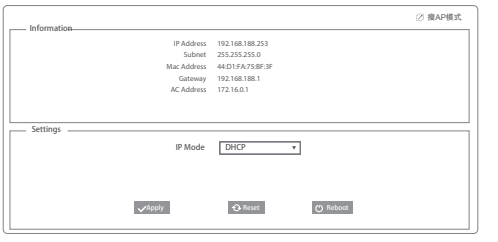

3. FAT AP mode home page is as below:

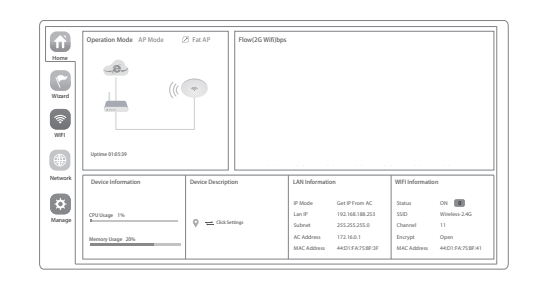

#### 4.Setup Wizard page,choose AP mode as the current working mode.

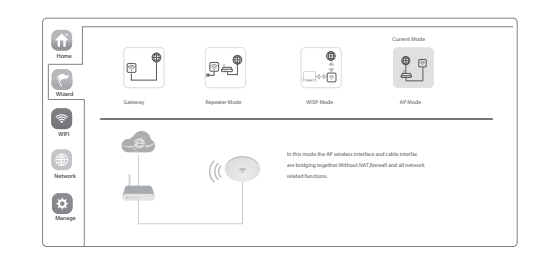

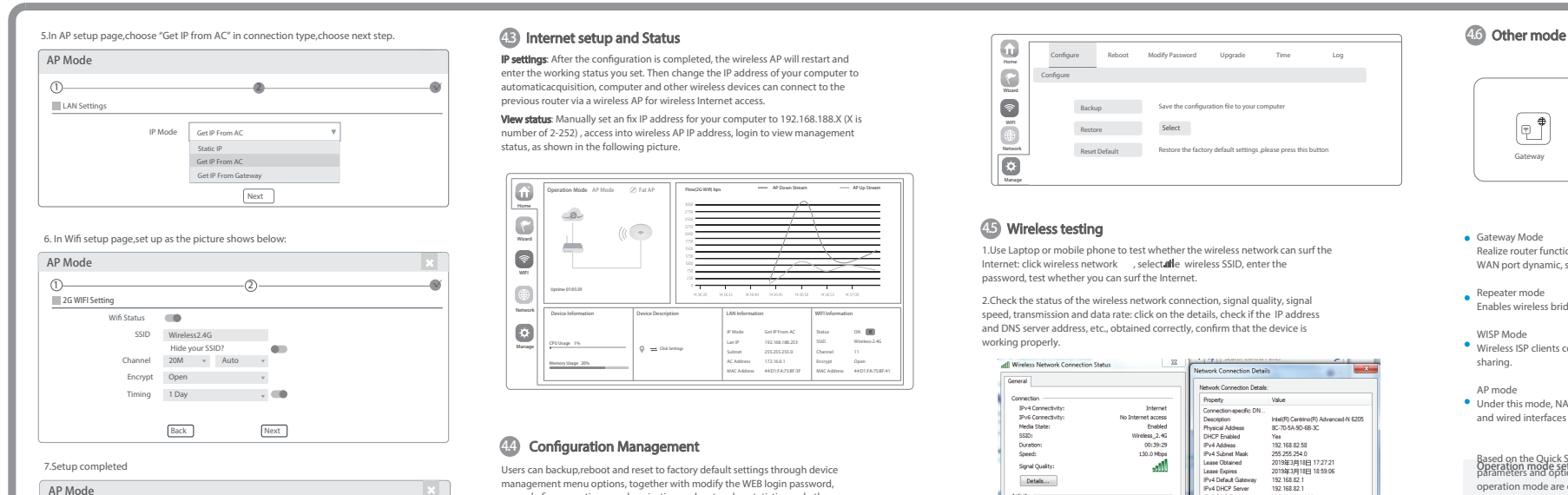

1 2 √

Have completed your configuration!

### 4.3 Internet setup and Status

IP settings: After the configuration is completed, the wireless AP will restart and enter the working status you set. Then change the IP address of your computer to automaticacquisition, computer and other wireless devices can connect to the previous router via a wireless AP for wireless Internet access.

View status: Manually set an fix IP address for your computer to 192.168.188.X (X is number of 2-252) , access into wireless AP IP address, login to view management status, as shown in the following picture.

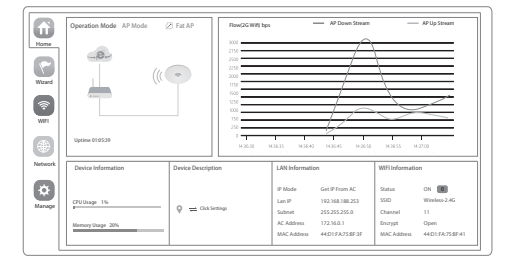

### 4.4 Configuration Management

Users can backup,reboot and reset to factory default settings through device management menu options, together with modify the WEB login password, upgrade firmware, time synchronization and system log statistics and other functional settings.

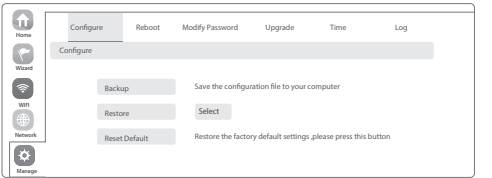

1.Use Laptop or mobile phone to test whether the wireless network can surf the 4.5 Wireless testing Gateway Mode Internet: click wireless network , select the wireless SSID, enter the password, test whether you can surf the Internet.

2. Check the status of the wireless network connection, signal quality, signal speed, transmission and data rate: click on the details, check if the IP address and DNS server address, etc., obtained correctly, confirm that the device is working properly.

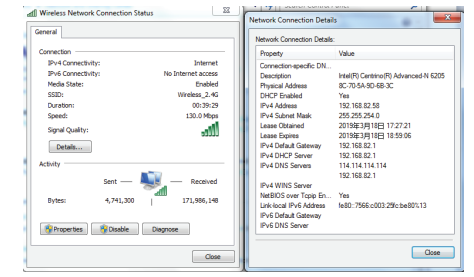

WISP Mode

AP mode

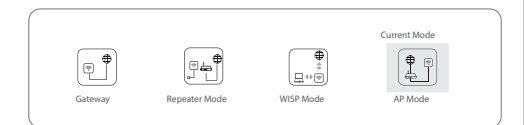

- Realize router function, WAN port connect with modem (ADSL cat or Fiber cat) to dial-up, or WAN port dynamic, static IP address to surf the internet.
- Repeater mode Enables wireless bridge and forwarding without compatible matching with the upper device.
- Wireless ISP clients connect to the wireless base station by wireless, to achieve local LAN sharing.
- Under this mode, NAT, DHCP, firewall, and all WAN related functions are turned off, all wireless and wired interfaces are bridged together, no distinguishing between LAN and WAN.

Based on the Quick Setup Wizard for each mode shown in the above picture, Set the parameters and options that user needs, and click Next step until the settings for each Operation mode setup operation mode are completed .

### **5/Use mobile phone to login**

### **5.1** Use mobile phone to login

### **Mobile phone login page of AP (login password is admin)** when mobile phone connect to AP through wireless, need to configure static IP as below step and the assume of the static IP as below step and the static IP as below

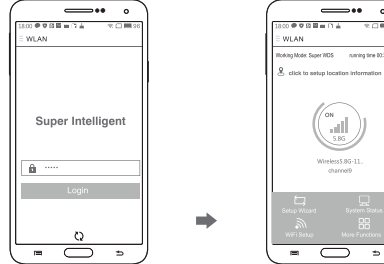

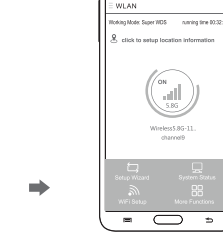

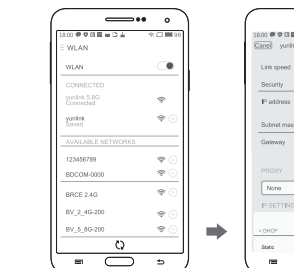

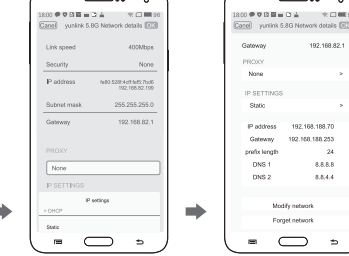

 $\overline{\phantom{iiiiiiiiiiiiiiiii}}$ 

1. Android system setup steps

 $\overline{\phantom{a}}$  .

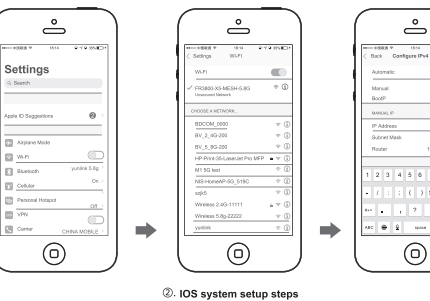

#### $\circledR$ . How to set static IP for Android system mobile phone How to set static IP for IOS system mobile phone

Open the phone click "settings", choose "WLAN" , find and long press the SSID, pop-up menu select "Static IP", set an static IP 192.168.188.X (X can not be 253 or 252) (the static IP should be same IP segment in AP) for mobile phone, then input the right Gateway IP, network mask and domain name.

El we

Click "settings", choose "WLAN", click exclamation mark after connect Wireless signal successfully ,setup the static IP 192.168.188.X(X can not be 253 or 252) for mobile phone, then input gateway IP, subnet mask and DNS, please note: the static IP should be in the same IP segment of AP

# Common Problem and Solution

#### Q1: Forget login name and password ?

A1: Reset to factory default: press the reset button for 10 seconds and release it , the device willreboot and revert to factory default settings

**Q2: Can not Login wireless AP management through WEB page ?**<br>**A2:** 1.Check if PC with static IP and if this IP is in the same IP segment of AP, make sure not setto other IP range.

2.Reset AP and re-connect to AP. 3.Make sure wireless AP IP address is 192.168.188.253 and not occupied by other

devices . 4.Check if there is something wrong with PC and Ethernet cable ,recommend to use

CAT 5 Unshielded Twisted cable .

#### Q3: Forget wireless network password ?

A3: 1.Connect AP by wired ,login WEB management page-click wireless settings- basic settings-password-set a new password for wireless network. 2.Reset it , the default password is 66666666.

#### Q4: Can not get IP Address ?

A4: 1.Under gateway and WISP mode, check if DHCP server is on 2.Under repeater and AP mode, check if upper network connection is normal ,or if LAN network DHCP server is working well .

### Q5: How to change FIT AP to FAT AP ?

**A5:** Switch FAT and FIT mode by clicking the button at right corner , then device will reboot .Afterrebooting,please clear cookie and then login . NOTE:Once the device is switched to FAT AP mode ,FAC controller will not be able to

manage **&**control it .

#### Q6: AC device list can not get AP devices ?

A6: The mode for AC controller and AP are different. AC controller with model prefixed in AC is used to control FAT AP, the model prexed in FAC or BW is used to control FIT AP . NOTE:All the AP support both FAT and FIT AP mode ,the default mode is FIT AP mode .

, This manual is only used for instructions and provide an accurate as we can \*<br>but can not make sure all the information in this manual is correct .This manual<br>- updated because of the products upgrade,we have the right t

#### and the con-2 3 4 5 6 7 8 9  $5840$  $2.1712121$  $\overline{a}$ **Call of Figure**

122 103 105.3